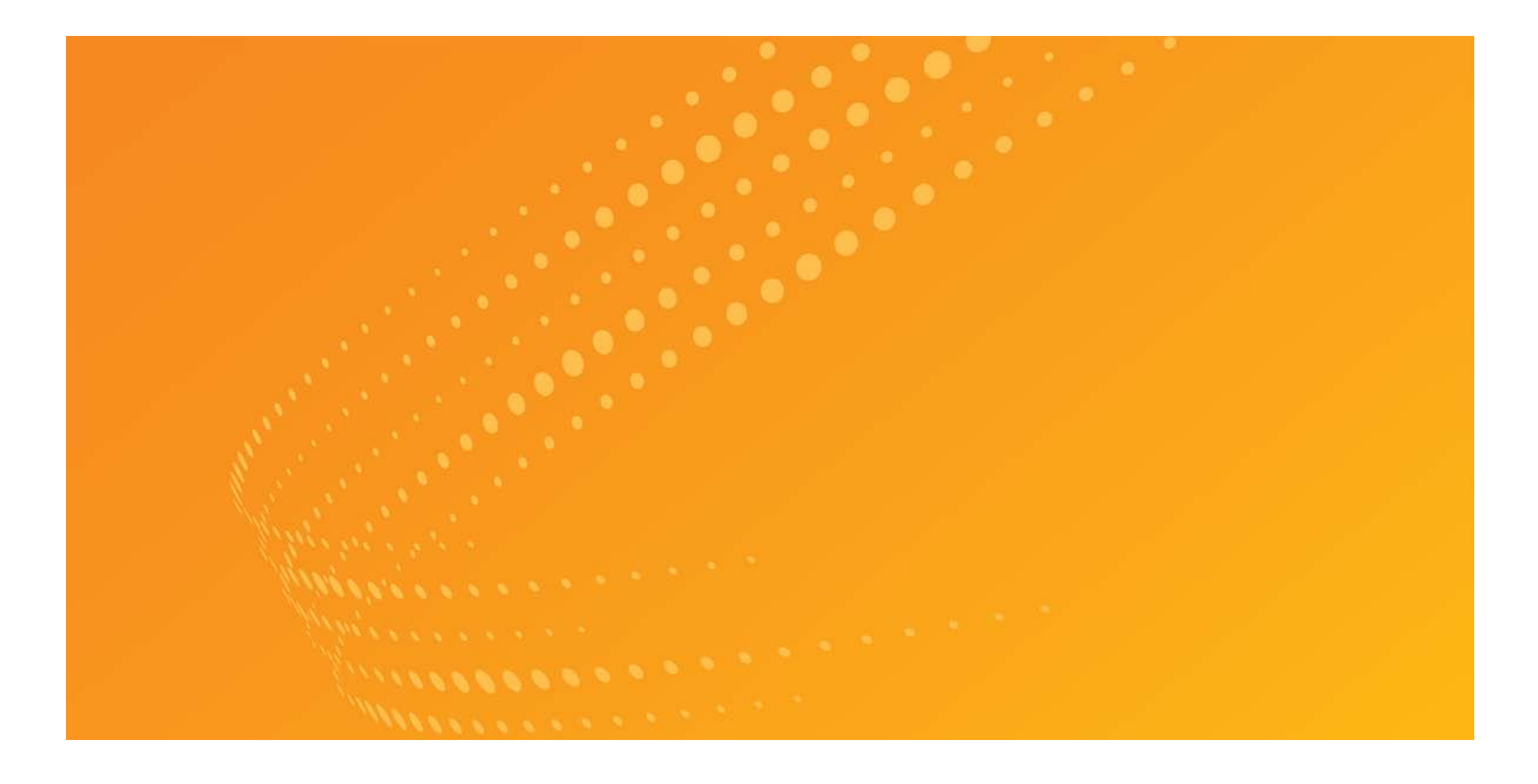

# WestlawNext® 入門指南

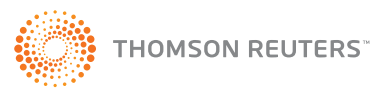

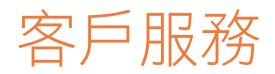

# WestlawNext 技術與搜尋協助服務 (全天 24 小時)

如對 WestlawNext 有技術方面或其他一般問題,請電洽客戶技術支援服務 1-800-WESTLAW (1-800-937-8529),或發送電子郵件至 West.WLNextTech@ThomsonReuters.com。 如對 WestlawNext 有搜尋方面的問題,請電洽諮詢律師 (Reference Attorneys) 服務 1-800-REF-ATTY (1-800-733-2889) 或發送電子郵件至 West.WestlawNextResearch@ThomsonReuters.com。

# 計費與帳戶協助服務

如需計費及帳戶方面的服務,請電洽客戶服務 1-800-328-4880,或發送電子郵件至 West.WestlawNextCustServ@ThomsonReuters.com。 亦提供線上計費與帳戶協助服務:legalsolutions.thomsonreuters.com/support。

# 存取支援服務

如需湯森路透存取政策的相關資訊,請至 legalsolutions.thomsonreuters.com/accessibility。

# 參考資料

如需免費參考資料,請至 <u>legalsolutions.com/westlaw-support</u>。此外,WestlawNext 亦有提供線上説明 (Help) 服務。

本指南資訊自 2014 年 8 月起為最新版本。

ALR、Am Jur、KeyCite、United States Code Annotated、USCA、West Key Number System、WestlawNext 及 WestSearch 為 West Publishing Corporation 之註冊商標。 Case Notebook 為 Thomson Reuters Canada Limited 之商標。 Amazon Kindle 為 Amazon Technologies, Inc 之商標。 Google 為 Google Inc 之註冊商標。 FireFox 為 Mozilla Foundation 之註冊商標。 iPad、iTunes、Mac 與 Safari 為 Apple Inc 之註冊商標。 Microsoft、Internet Explorer 與 Windows 為 Microsoft Corporation 之註冊商標。

© 2014 Thomson Reuters。版權所有。 Thomson Reuters 610 Opperman Drive Eagan, MN 55123-1396

# 目錄

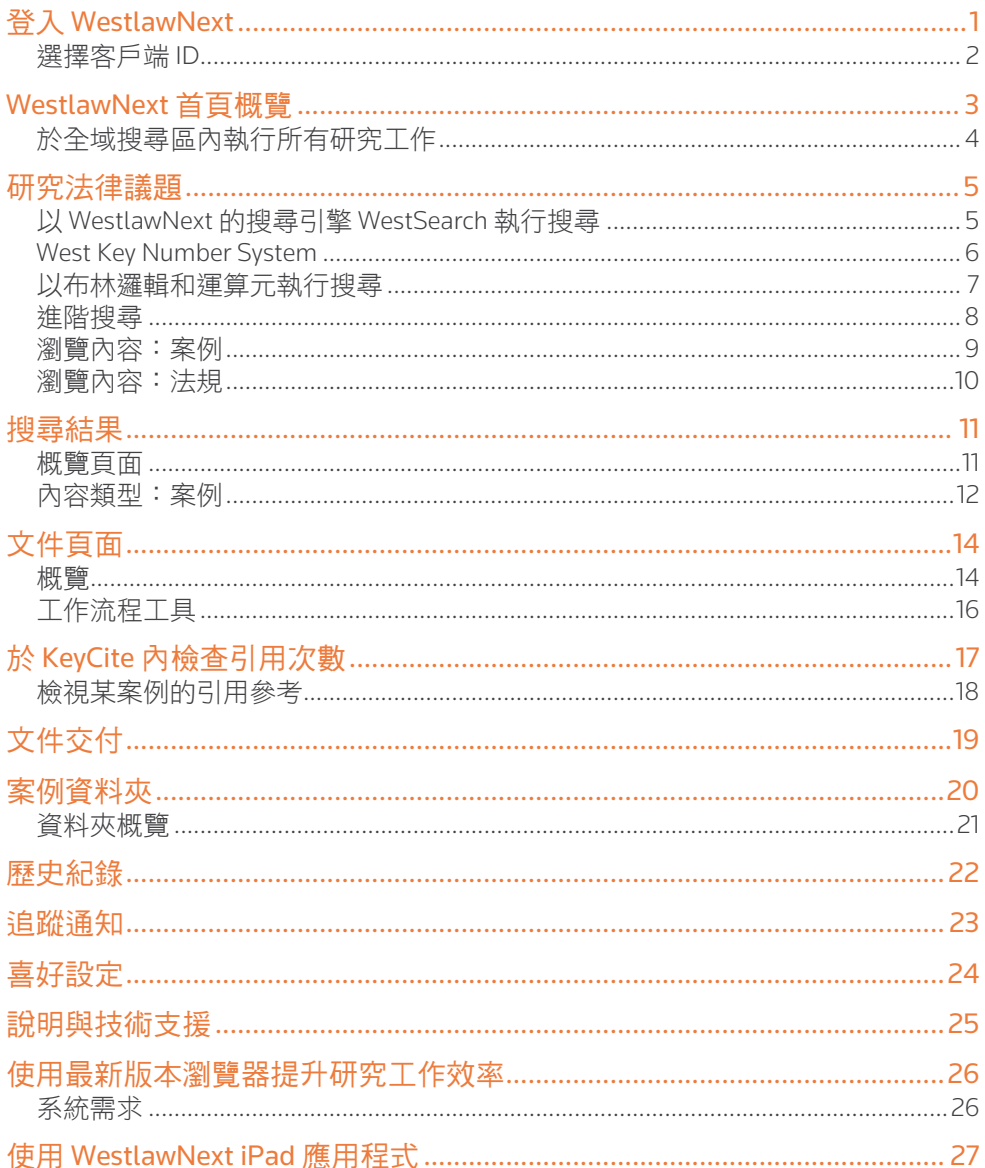

# <span id="page-3-0"></span>登入 WestlawNext

完成下列步驟, 即可存取 WestlawNext:

- **1** 前往 www.Next.Westlaw.com。
- **② 於 OnePass 使用者名稱 (Username) 與 OnePass 密碼 (Password) 欄位輸入您的使用者名稱與密碼。** 
	- 若希望每回登入 WestlawNext 時自動輸入您的使用者名稱, 請勾選儲存我的使用者名稱 (Save my Username)。
	- 若希望每回登入 WestlawNext 時自動輸入您的使用者名稱與密碼,請勾選儲存我的使用者名稱與密碼 (Save my Username and Password)。
	- 若希望 ( 於該裝置的瀏覽器上 ) 儲存登入資訊,請勾選在此電腦上記住我 (Remember Me on this Computer),即會略過 OnePass 登入頁面。本功能可透過任一個「更新我 的 OnePass」連結停用。由於安全性限制,部分使用者無法使用本功能。

<sup>3</sup> 請點選登入 (Sign In),接著就會顯示歡迎頁面 (請見第2頁)。

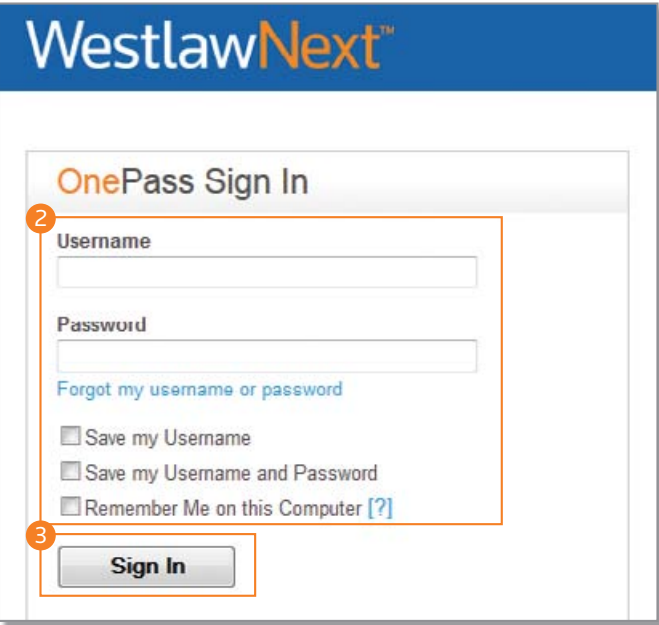

# <span id="page-4-0"></span>選擇客戶端 ID

登入後,請為您的研究工作階段建立或分配一個客戶端 ID。

**4 請於客戶端 ID (Client ID) 文字框內輸入或選取清單內的客戶端識別碼,再點選繼續 (Continue)。** 

**D** 請點選「返回最近的研究」(Return to Your Recent Research) 下方的連結,以返回上次的工作階段。

顯示 WestlawNext 的首頁 ( 請見第 3 頁 )。

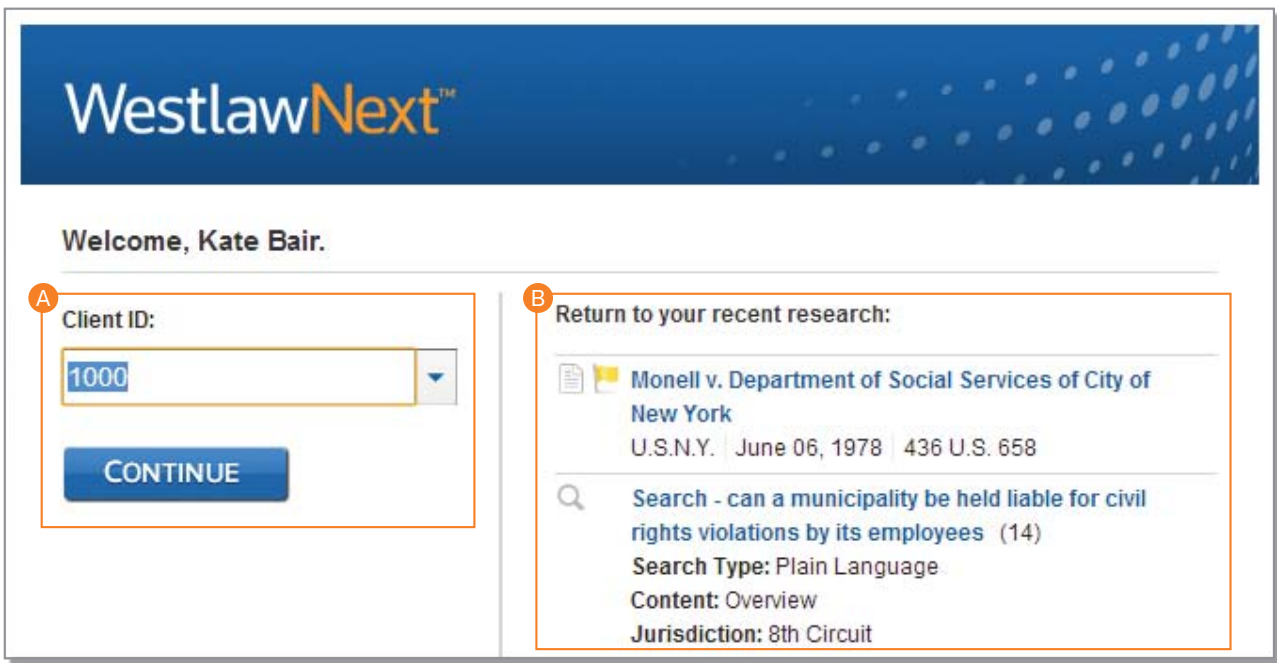

# <span id="page-5-0"></span>WestlawNext 首頁概覽

若要開始進行 WestlawNext 的研究工作階段,必須從 WestlawNext 首頁開始工作。於首頁可依據引用來搜尋文件,或依據當事人 名稱來搜尋案例,亦或是使用頁面頂端的搜尋區來搜尋文件。(如需更多資訊,請參見第 4 頁的 < 於全域搜尋區內執行所有研究 工作 >)。亦能透過「瀏覽」區塊內的連結來瀏覽內容。(如需更多資訊,請參見第 9 頁的<瀏覽內容:案例>以及第 10 頁的< 瀏覽內容:法規> )。

Federal Baterials - Olate Harrist's - Practice Areas - Tools

**Eners** 

Trial Court Documents

Jury Verdicts & Settlements

**Proposed & Enacted Legislation** 

**Expert Materials** 

## <sup>A</sup> 搜尋區

請以簡單的描述性詞語或是 布林邏輯及運算元 (Terms and Connectors) 來說明議題,亦可 輸入某個引用句,WestSearch 會辨識您的搜尋格式。

#### **B 司法轄區選擇功能**

執行搜尋前可一次選擇最多 3 個司法轄區。

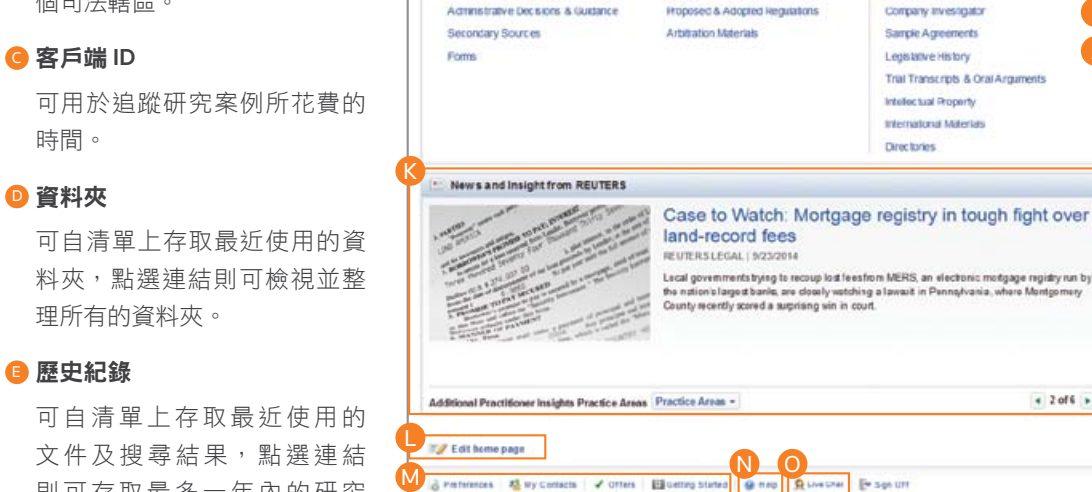

則可存取最多一年內的研究 歷史紀錄。

**@ 追蹤通知** 

# <sup>G</sup> 瀏覽

G

**Its Browse** 

cases

At Cordent

**G- Key Numbers** 

Trial Court Orders

Regulations

Statutes & Court Rules

隨時追蹤最新消息、法律發展 趨勢、案例狀態等。 執行搜尋之前,可先瀏覽 數千個資料庫內的內容。

# **G** 案例資料夾 可將文件或幾乎任何頁面

Wastlautizet @ 2514 Thomas Realers | Privacy Statement | Account Illy | Scooler Terms | Contact Us | 1.800-857-4777 (1.800-715-2020) | Improve Westland or

A B

Practical Law

Public Records

Business Law Center

Dockets

**News** 

上的段落摘錄加入至案例 資料夾。

# ❶ 最愛 將內容頁面加入您的「最 愛」,以方便自首頁輕鬆 存取。

**C** THORSE RUTINS

C<sub>HL</sub>D<sub>HL</sub>E<sub>H</sub>(L

.<br>Thousands of practical, up-to-date resources across.<br>major practice dreas.

I

 $H = ACM-82714(5)$ 

**PRACTICAL LAW** 

**Raverites** 

Custom Pages

El Libre and Tax **Ell tinerar Industr** 

WPRACTICAL LAW >

J

 $4.2$  of  $6.1$ 

### <sup>J</sup> 自訂頁面

建立一個包含所有常用內容的 頁面,還可加入 KeyCite 的引用 與追蹤通知等工具。

# 6 來自 REUTERS 的最新消息與 深入見解

當前新聞相關的深度見解及法 律分析文章輪播。

# **4 編輯首頁**

選擇顯示或隱藏首頁的特定 功能。

# <sup>M</sup> 喜好設定、我的聯絡人、產品、 入門指南

- 可設定搜尋、交付、引用等 各種功能的喜好設定。
- 以「我的聯絡人」功能建立 群組。
- 觀看入門教學影片。

# **◎ 說明**

可觀看說明中心的教學影片及 說明文件。

# <sup>O</sup> 線上對話

獲得即時的研究協助。

# <span id="page-6-0"></span>於全域搜尋區內執行所有研究工作

每個頁面都有搜尋區,於單一位置便可以不同方式執行搜尋。舉例而言,若要依引用來搜尋文件,請於搜尋區內輸入該引用, 如 127 sct 2162,再點選搜尋 (Search)。如欲依引用來搜尋多份文件,請在搜尋區內輸入複數引用並以分號區隔,再按下搜尋 (Search)。

如欲依當事人名稱來搜尋案例,請先於搜尋區內輸入當事人名稱,再自下拉式選單中選取案例。

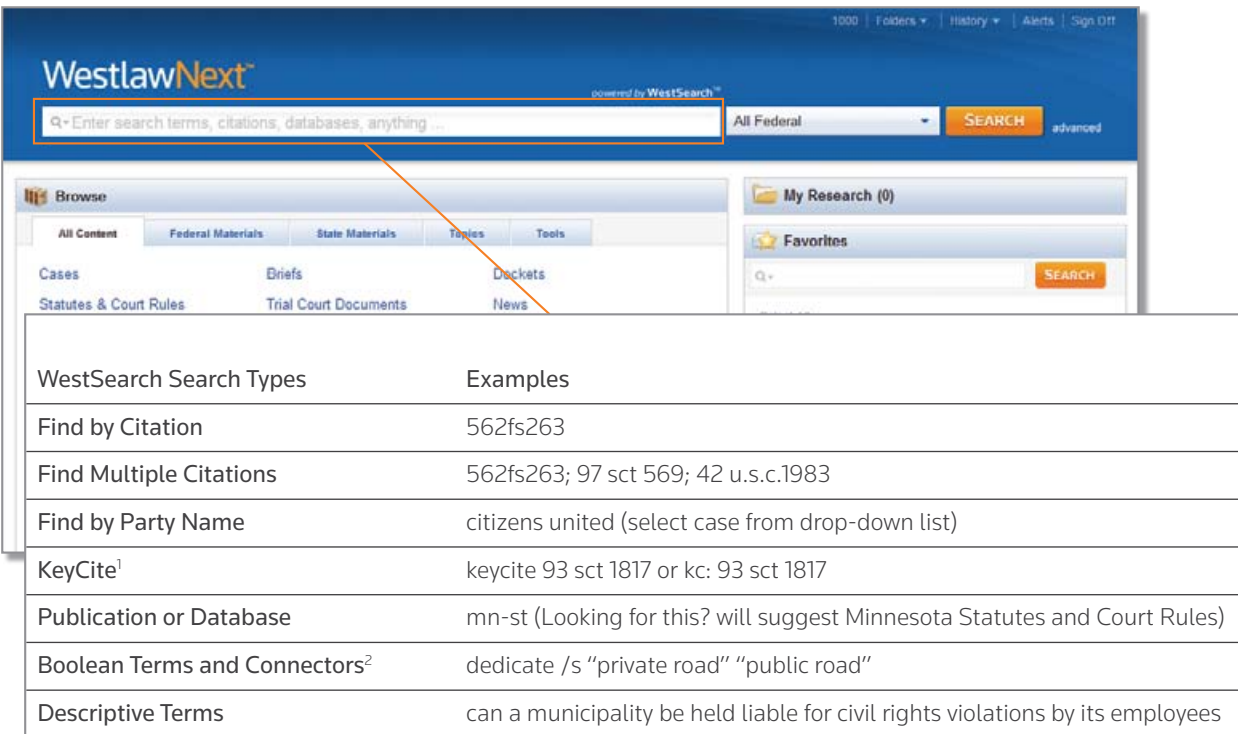

 $^{-1}$ 如需更多資訊,請參見第17 頁的<於 KeyCite 內檢查引用次數>。

<sup>2</sup> 如需更多資訊,請參見第7頁的<以布林邏輯和運算元執行搜尋>。

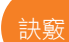

上述的所有搜尋方式都能在搜尋 區內執行。

# <span id="page-7-0"></span>研究法律議題

執行搜尋時,會搜尋 WestlawNext 預設的所有核心法律內容。核心內容包括案例、Key Numbers、法規、法院判決、條例、行政 決定與指示、法院審判命令、第二手文獻、表格、摘要、法院審判文件、專業資料、陪審團裁決、和解、已提出與頒布的法律、 已提出與通過的條例、仲裁資料。僅需輸入可説明法律議題的描述性詞彙或使用布林邏輯和運算元,便能執行搜尋。(如需更多 資訊,請參見第7頁的<以布林邏輯和運算元執行搜尋>。)

# 以 WestlawNext 的搜尋引擎 WestSearch 執行搜尋

WestSearch 是專門針對法律所設計的搜尋引擎,可迅速提供最佳的搜尋結果。僅需在頁面頂端的搜尋區內輸入欲研究的法律議 題即可。

#### **A** WestSearch

WestSearch 是專門為法律設計的搜尋引擎, 納入 125 年來的獨家專門法律分析, 以及 Key Numbers、KeyCite、提要 (headnotes)、判決備註 (notes of decisions) 與第二手文獻等, 提供相關的 文件資料,即使其所使用的措辭與您輸入的查詢 資料不盡相同。

#### **6 排序結果清單**

預設中,搜尋結果會依關聯程度排序,同時也 會納入未使用所搜尋的特定詞彙但與主題相關 的文件。

亦能依據下列條件排序結果:

- 日期
- 引用次數最多
- 最常使用

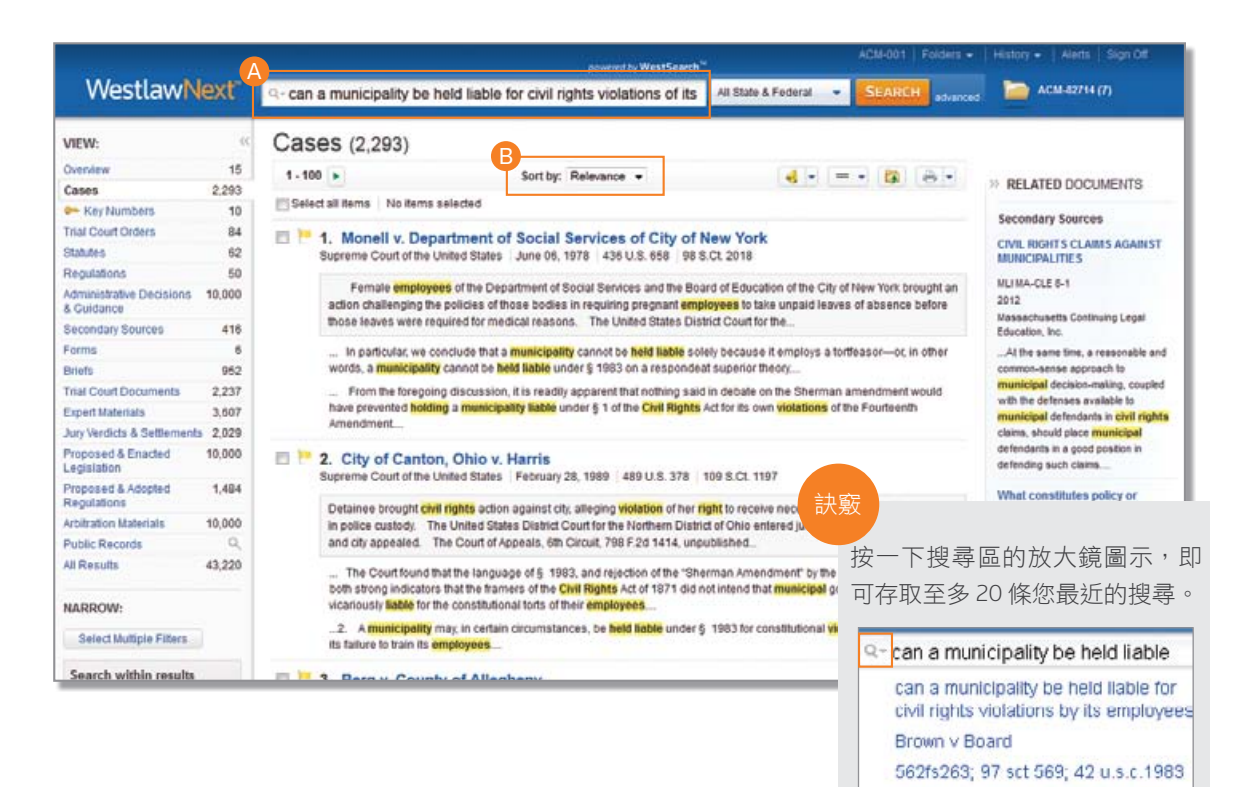

dedicate /s "private road" "public

road\*

# <span id="page-8-0"></span>West Key Number System

West Key Number System® 為美國法律的主要分類系統,並受公認為有效法律研究的基石。West Key Number System 為 WestSearch 法律搜尋引擎的專有元件,讓 WestlawNext 更加與眾不同。我們的律師編輯團隊會建立提要 (headnotes),並依照 West Key Number System 的主題和索引號碼 (key number) 分類。如有相關的主題或索引號碼,亦或是確定欲搜尋的議題所使用的 法律術語或概念,即可於 West Key Number System 全面搜尋與該議題相關的公開意見及論點。

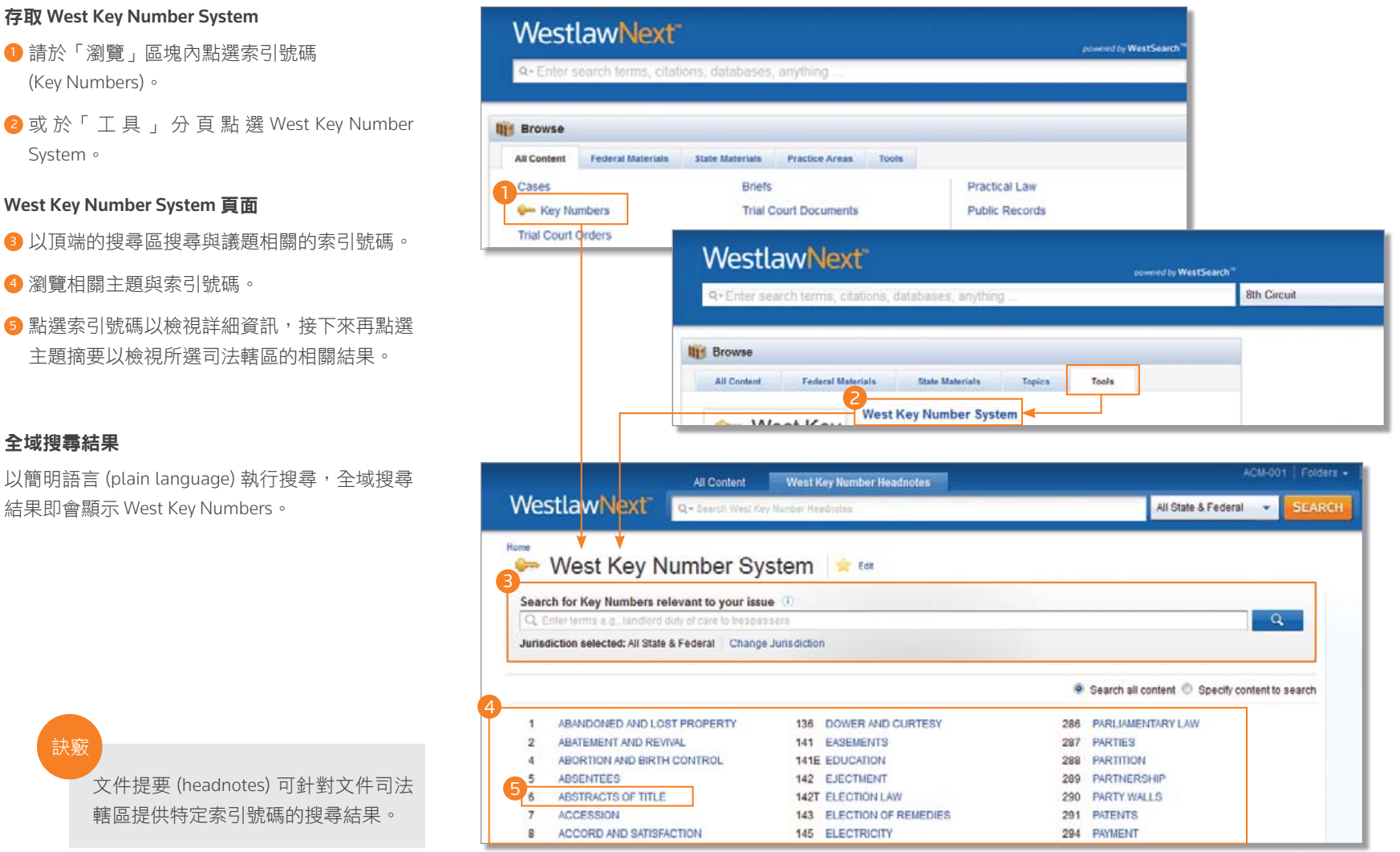

# <span id="page-9-0"></span>以布林邏輯和運算元執行搜尋

WestlawNext 可使用布林邏輯和運算元執行搜尋。若以布林鑼輯和運算元執行搜尋,需輸入由議題關鍵字以及用於指明詞彙間關 聯性的運算元所組成的查詢要求。舉例而言,您可要求所查詢的詞彙必須出現在同一個句子或同一個段落內。

# 自動偵測

輸入的查詢要求若包含欄位限制、鄰近運算元、引號或 擴增詞 (+, %, !), WestlawNext 會自動將該搜尋工作作為 布林項與運算元查詢來處理。

#### 部分運算元與擴增詞

( 完整清單請見第 8 頁 )

- /s 於同一句子內
- /p 於同一段落內
- /n 相距 n 字

#### 例如:

- hazard!/s waste/s dispos!
- burden +s proof prov!
- past /p consideration
- wrongful! /5terminat!

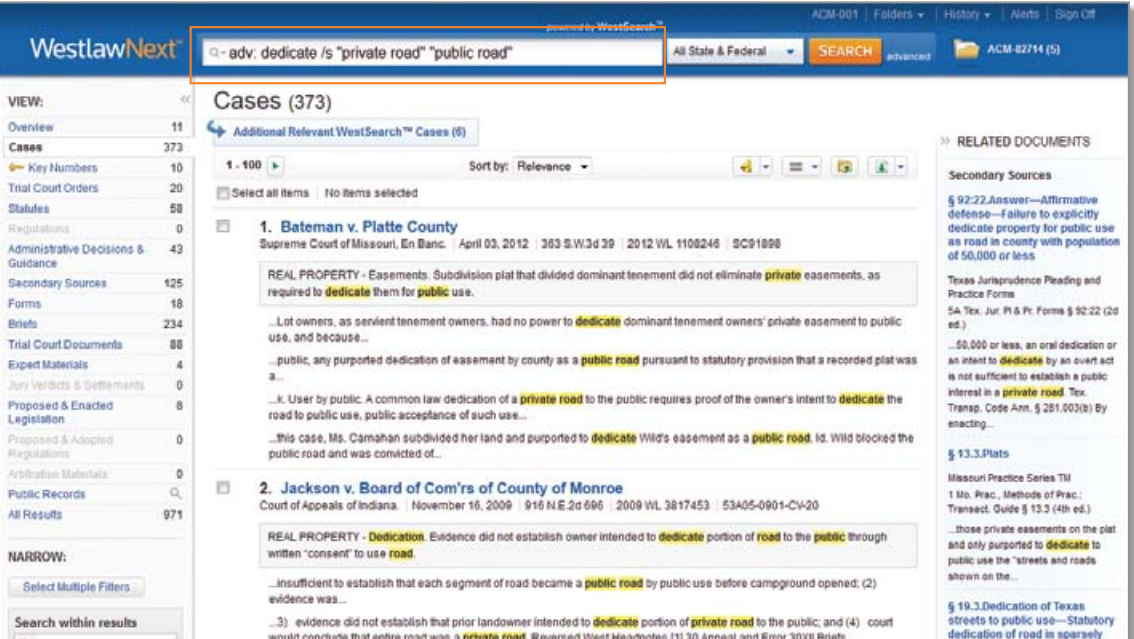

# 訣竅

- 於輸入查詢要求前,請使用司法轄區選擇功能或先瀏覽欲搜尋的內容。
- 若未與其他運算元或欄位一同使用,則 & 號與空格 (OR) 會被視為描述性詞彙搜 尋的一部分。初步搜尋執行完畢後,可使用進階搜尋功能或利用 WestSearch 的 建議來修正包含此類運算元的搜尋結果。(如需更多資訊,請參見第8頁的く進 階搜尋>。)

# <span id="page-10-0"></span>進階搜尋

進階搜尋模板可幫助使用者迅速建立精準的查詢要求,以讓針對某司法轄區的特定內容或文件欄位中指定資訊的搜尋工作更加 輕鬆。

# <sup>1</sup> 使用進階搜尋

點選「搜尋」按鈕旁的「進階」即會顯示進階搜尋 頁面。

<sup>2</sup> 指定內容欄位

模板內的各個欄位是特別針對按下進階 (advanced) 時,正在檢視的內容或文件類型執行搜尋。

<sup>3</sup> 布林運算元與擴增詞

可用於建立「布林邏輯與運算元」的查詢要求。

訣竅

不同的內容頁面都各有依其內容量 身打造的進階搜尋模板。瀏覽至某個 各別頁面 ( 如加州案例 ) 並點選進階搜 尋 (Advanced Search), 即可查看為該 內容所設定的可用選項。

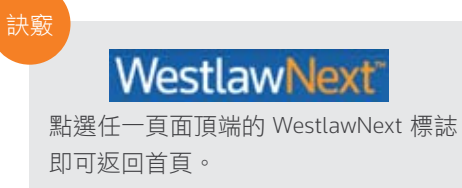

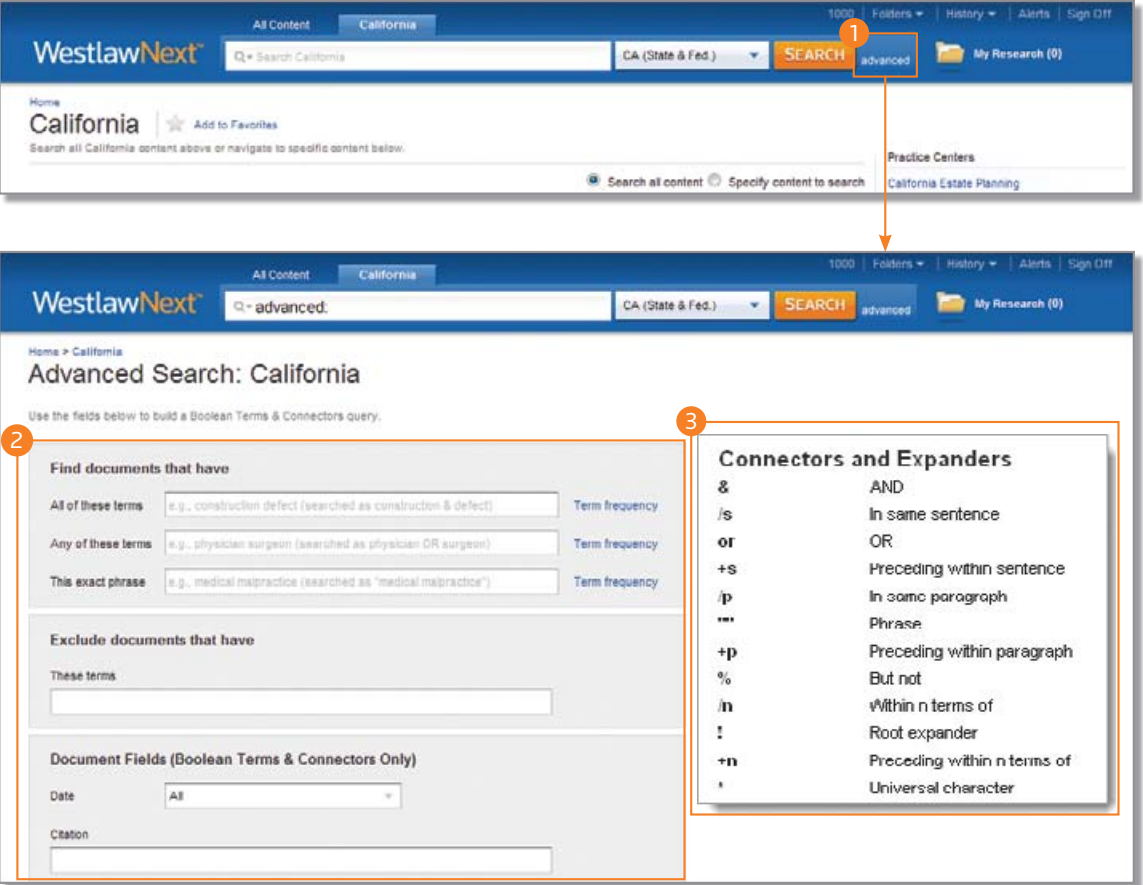

# <span id="page-11-0"></span>瀏覽內容:案例

搜尋 WestlawNext 內的案例有許多方式。於 WestlawNext 首頁執行搜尋時,會將搜尋結果置於核心內容區域,包括相關案例。若 僅欲搜尋案例,請自「瀏覽」區塊啟動搜尋工作,點選所有內容 (All Content) 分頁,再點選案例 (Cases) 以顯示「案例」頁面。 點選某個指定法院的連結 ( 如美國最高法院 ),即會顯示出該法院最近的 10 個案例。頁面頂端會顯示相對應的分頁搜尋方塊。在 搜尋方塊內輸入資訊並點選搜尋 (Search), 即可搜尋該法院的所有案例。

#### <sup>1</sup> 瀏覽不同分類的案例:

- 所有內容
- 聯邦資料
- 各州資料

# 2 深入瀏覽

持續瀏覽找出欲執行搜尋的司法轄區。

#### <sup>3</sup> 搜尋區

於頁面頂端輸入欲搜尋的詞彙。

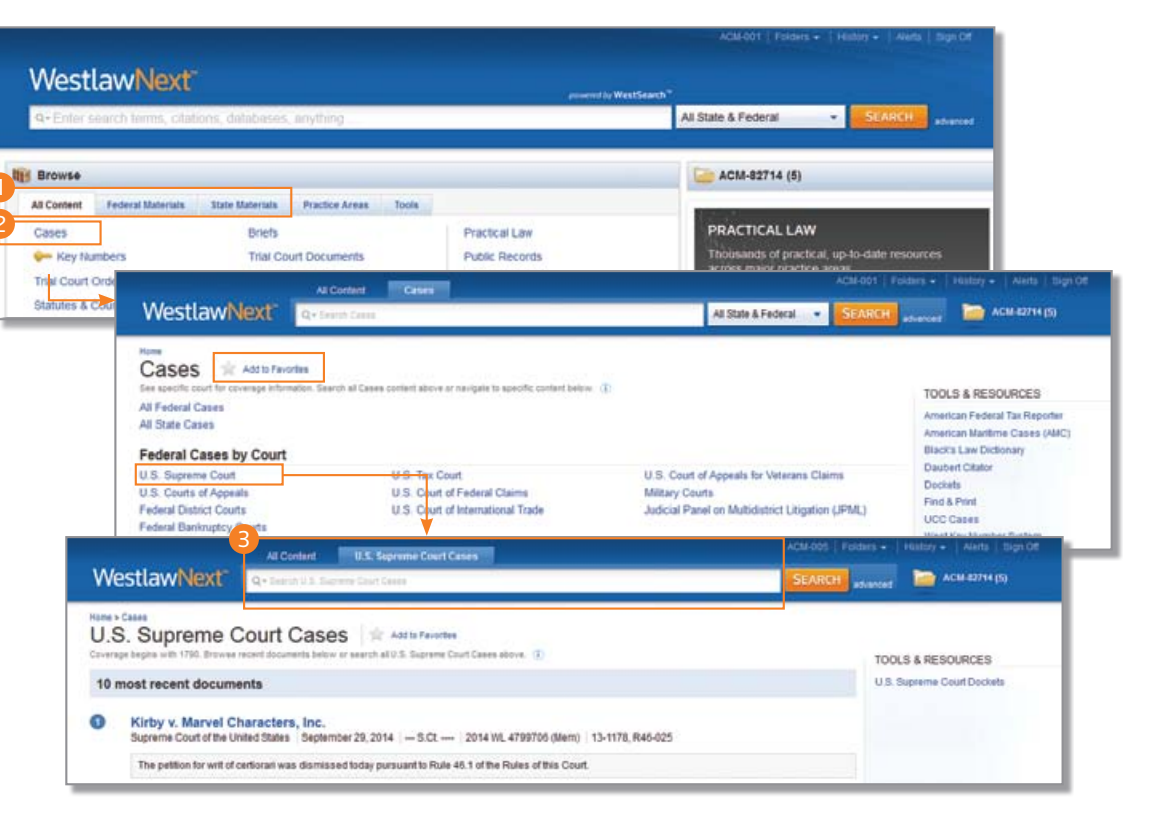

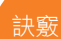

點選內容旁的星形圖示 (☆) 可將該 頁加入最愛,以便從首頁快速存取。

# <span id="page-12-0"></span>瀏覽內容:法規

WestlawNext 提供多種法規搜尋方式。於 WestlawNext 首頁執行搜尋時,會將搜尋結果置於核心內容區域內,包括相關法規。若 僅欲搜尋法規,則可自「瀏覽」區塊啟動搜尋工作:

- 點選所有內容 (All Content) 分頁,再點選法規與法院規則 (Statutes and Court Rules),以顯示「法規與法院規則」頁面。點選美國 法典註釋 (USCA) (United States Code Annotated, USCA) 顯示美國法典註釋 (USCA) 目錄,或是點選州名以顯示該州法規與法院規 則目錄。
- 點選聯邦資料 (Federal Materials) 分頁,再點選美國法典註釋 (USCA) (United States Code Annotated,USCA) 顯示 USCA 目錄。
- 點選各州資料 (State Materials) 分頁以檢視各州清單。點選州名,再於「法規與法院規則」之下點選該州法規,接著便會顯示目錄。

如欲瀏覽目錄,請點選連結。如欲執行搜尋,請將欲搜尋的資訊輸入頁面頂端相對應的搜尋區分頁內,再點選搜尋 (Search)。在 檢視法規文字段落的同時,可以點選文件工具列上該段落符號旁的箭頭 ( ◀ § ▶ ),以檢視下一段或上一段。如欲返回目錄,請 點選文件工具列上的目錄 (Table of Contents)。

### <sup>A</sup> 目錄

點選法規與法院規則的連結即可喚出目錄。

#### **B 選取內容**

於任一頁面搜尋全部內容或指定某些內容執 行搜尋。

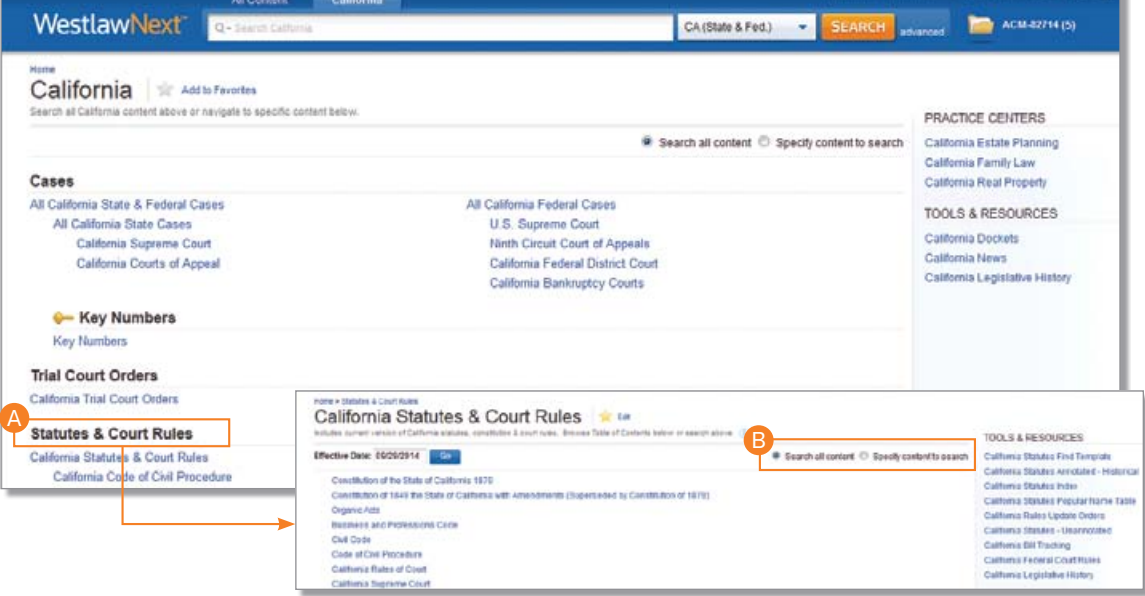

ACM-001 Folders - History - Aleds Sign (

<span id="page-13-0"></span>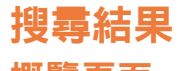

# 概覽頁面

於 WestlawNext 首頁執行描述性詞彙或布林邏輯及運算元搜尋後,會顯示搜尋結果的「概覽」頁面,並列出與所查詢的法律議 題關聯性最高的文件,並依據內容類型分類。

# **4 選擇內容類型**

點選左側欄位的內容類別,以顯示該類內容的 搜尋結果。

# <sup>B</sup> 依內容類型排列相關結果

各內容類型的前幾項搜尋結果會顯示於「概覽」 頁面上。

# <sup>C</sup> 設定預設載入頁面

使用者可為所有搜尋作業設定預設的載入頁 面。請點選預設設定 (Set Default) 並點選清單內 的內容類型。

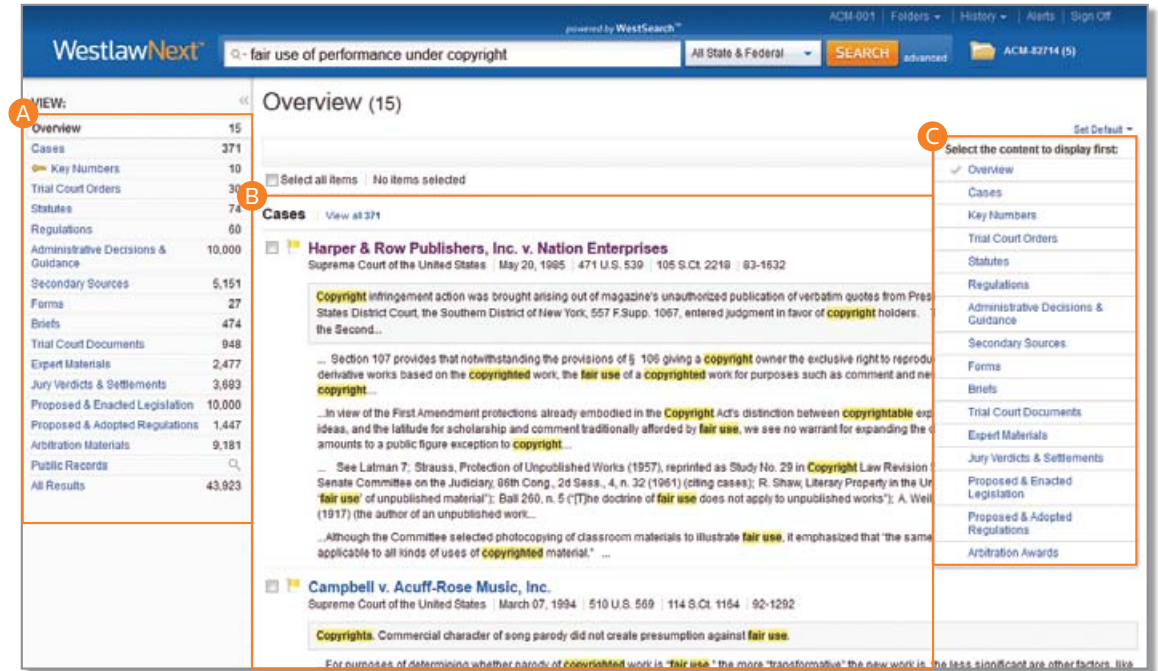

# <span id="page-14-0"></span>內容類型:案例

若於「概覽」頁面點選案例 (Cases), 即可看到 WestlawNext 提供多項工具幫助使用者進一步改善搜尋結果。

#### <sup>A</sup> 返回首頁

點選 WestlawNext 標誌即可返回首頁。

#### **B 搜曇區**

可於任何頁面的頂端輸入新的搜尋工作。

#### **G** 案例資料夾

可隨時儲存或存取文件。

#### **D 內容清單**

瀏覽其他的內容類型。

#### **@ 排序方式**

關聯度、日期 ( 時間反向排序 )、引用次數最多、最常使用

#### **G** 建立 KeyCite 追蹤通知項目

以搜尋結果建立 WestClip 追蹤通知。

#### <sup>G</sup> 檢視詳細資訊

可選擇希望搜尋結果所顯示的詳細資訊多寡。

#### **G 將文件儲存至資料夾**

保存文件以待將來使用。

# ■ 交付

可列印、下載文件,或以電子郵件發送,亦能將文件發送 至 Amazon Kindle 上。

#### **4 相關文件**

- 第二手文獻
- 摘要
- 抗辯、動議及備忘錄

#### **K** KeyCite 旗幟

可追蹤通知使用者文件中的法律論點是否出現負面議論(▶️) | 或已非良法 ( ➡ )。

**4**文件標題

可迅速掃描文件的標題、法院、日期和引用。

#### <sup>M</sup> 搜尋圖示

顯示之前的文件活動:

- 加註
- 於 30 天內檢視過
- 第 已儲存至資料夾

#### **6 編輯摘要**

由我們的律師編輯團隊所提供的案例個別摘要。

#### ● 於內容中的搜尋詞彙

所搜尋的詞彙會以黃色標明。

#### **e** 摘錄

 段落。 點選搜尋結果清單內的文件摘錄可直接前往該文件的該

#### <sup>Q</sup> 以篩選器縮小範圍

- 日期
- 已受理 / 未受理
- 司法轄區
- 於結果內搜尋
- 以及更多功能

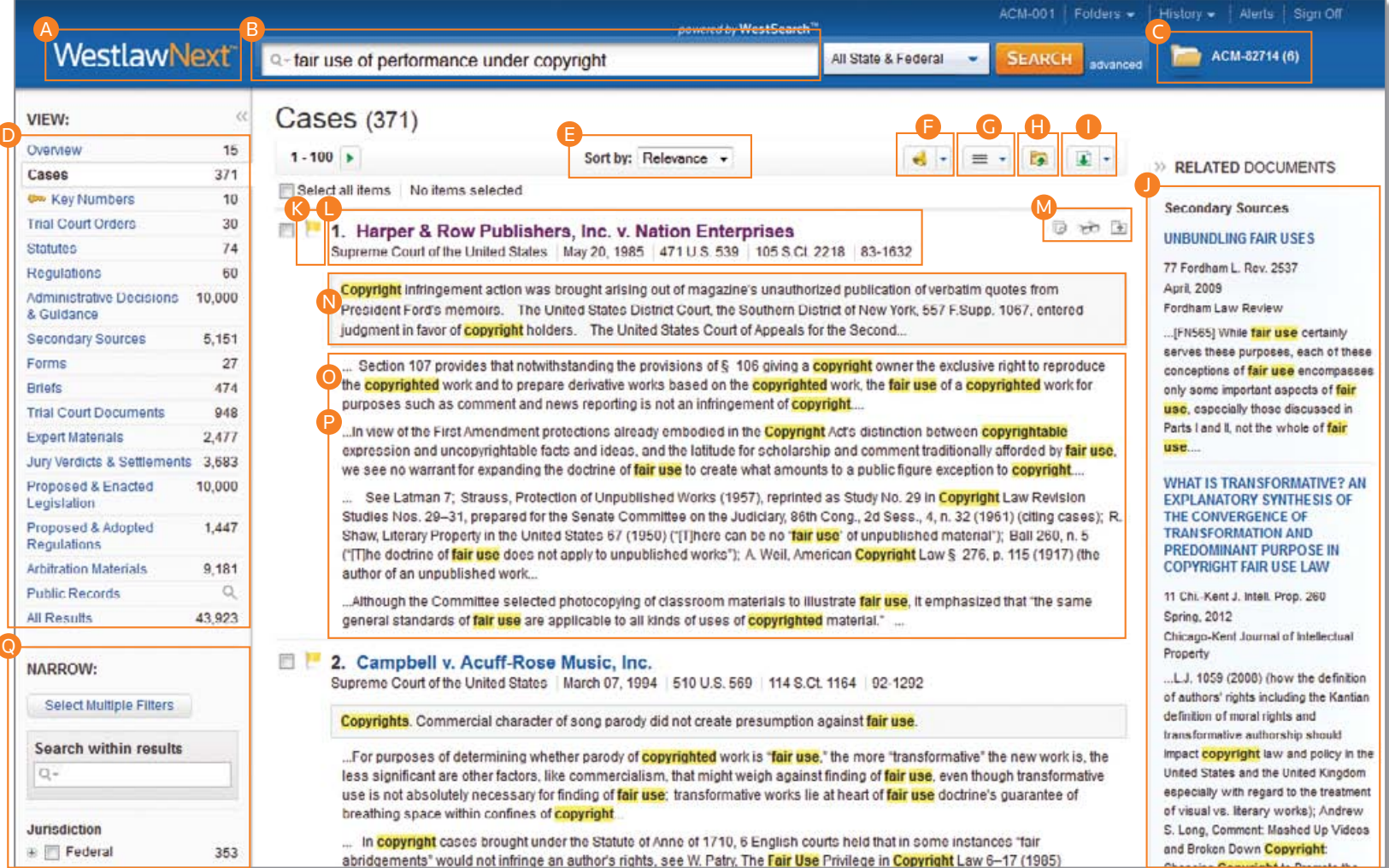

# <span id="page-16-0"></span>文件頁面 概覽

開始檢視案例或其他文件時,會發現有許多功能可幫助您進行研究作業。

### <sup>A</sup> 文件標題

可迅速掃描標題、法院、日期和引用次數。

#### <sup>B</sup> KeyCite 提供的分頁功能

存取與該文件相關的其他內容。

#### 案例

- 歸檔
- 負面論述
- 歷史紀錄
- 引用參考
- 主管機關列表

#### 法規

- 判決備註
- 歷史紀錄
- 引用參考
- 上下文與分析

**G** 返回清單

點選該按鈕可返回搜尋結果。

#### <sup>D</sup> 前一項與後一項

可在搜尋結果所獲的文件之間前後移動。

#### **B** 依搜尋詞彙瀏覽

可檢視每份文件內含搜尋詞彙的段落。

#### **B** 顯示 KeyCite 旗幟

顯示內嵌於案例文本內的 KeyCite 旗幟。

# **G**前往

跳至文件的指定段落。

- West 提要
- 律師與法律事務所
- 判斷
- 平行引用
- 第 # 頁

**G** 建立 KeyCite 追蹤通知項目

為文件建立 KeyCite 追蹤通知項目。

#### ■ 搜尋文件文本

搜尋文件內的文本。

#### **4** 顯示選項

調整文件的字型、大小和邊界。

6 文件加註

加註於文件頂端或隱藏先前所加的註解。

#### **6** 儲存至資料夾

將文件儲存至資料夾。

## ■ 交付

可列印、下載文件,或以雷子郵件發送,亦能將文件發送 至 Amazon Kindle 上。

#### **6 全螢幕模式**

將文件放大為全螢幕檢視以方便閱讀。

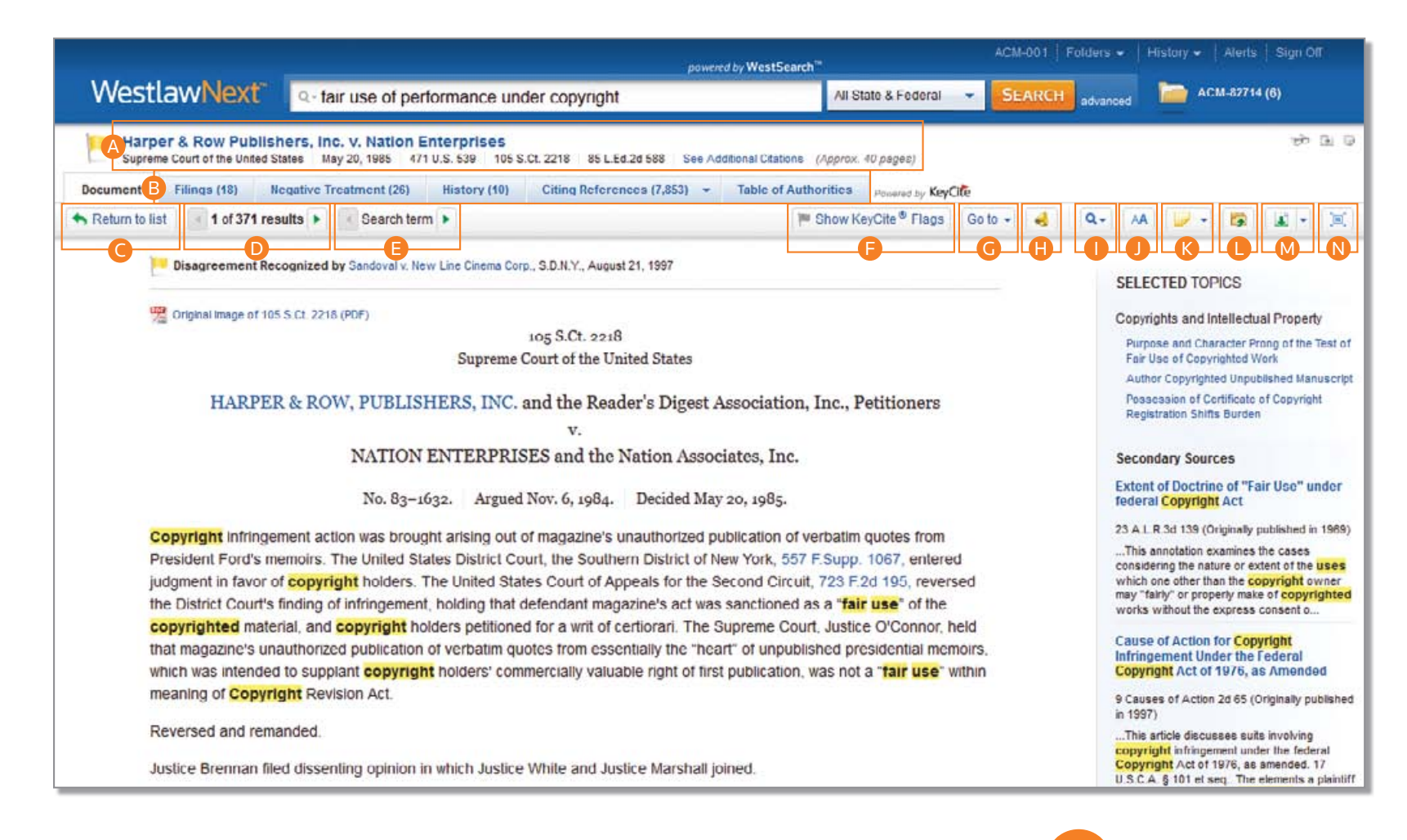

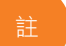

文件頁面的部分功能僅限於特定 內容。

# <span id="page-18-0"></span>工作流程工具

所有文件頁面上皆會出現工作流程工具,是特別為方便使用者持續進行研究工作所設計。若無足夠的時間在一次工作階段內就 完成研究,則工作流程工具會記憶上一次的進度。研究圖示代表使用者是否已閱讀或是儲存該文件,精選主題則會推薦其他可 研究的區域。此外,使用者還可在文件上加註或標記文字。

### <sup>A</sup> 搜尋圖示

顯示之前的文件活動:

- 於 30 天內檢視過
- 南 已儲存至資料夾
- G 加註

### <sup>B</sup> 精選主題

探索與檢視中文件相關的主題,進一步深入研究。

#### **Q** 已選取文本選單

 供的下列功能: 使用者選取文件內的文字後可使用 WestlawNext 提

 • 儲存至

 文件中所在的位置。 可將已選取的文字作為摘錄儲存至案例資料夾, 點選資料夾內的摘錄文字,即可返回該段落於

 • 新增註解

 可在文件的任何地方加註。

 • 標記

 可標記文字以待日後參考使用。

• 一同複製參考資料

使用者將複製的文字貼至其他文件上時,可一 併插入正確的引用和頁碼。

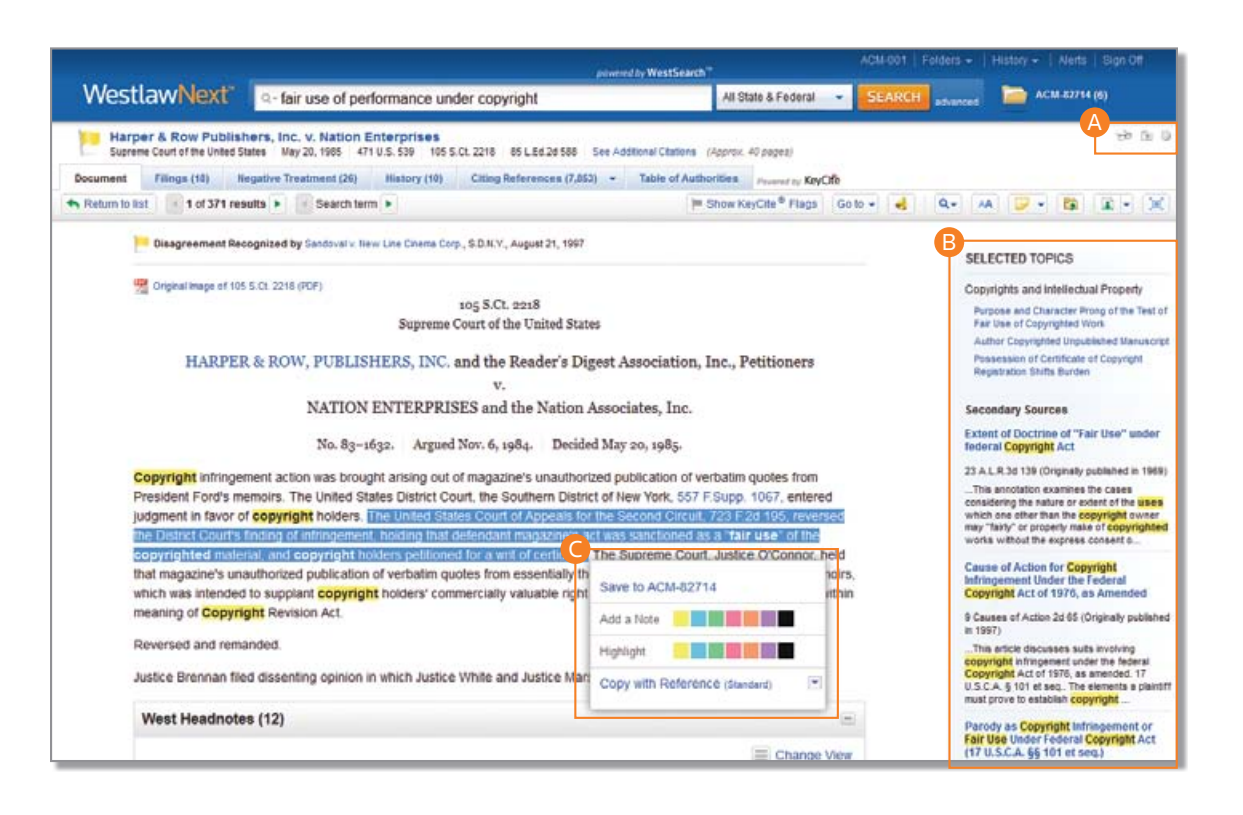

訣竅

使用「一同複製參考來源」功能時,可 自 30 種以上的州定或國定引用格式內 做選擇,包括 Standard 與 ALWD。

# <span id="page-19-0"></span>於 KeyCite 內檢查引用次數

KeyCite® 為業界中最完整、準確且隨時更新的引用服務,可確認案例、法規、條例或行政決策是否為良法,也是唯一可以直接 在文件與搜尋結果清單上查詢是否為良法的線上引用工具。

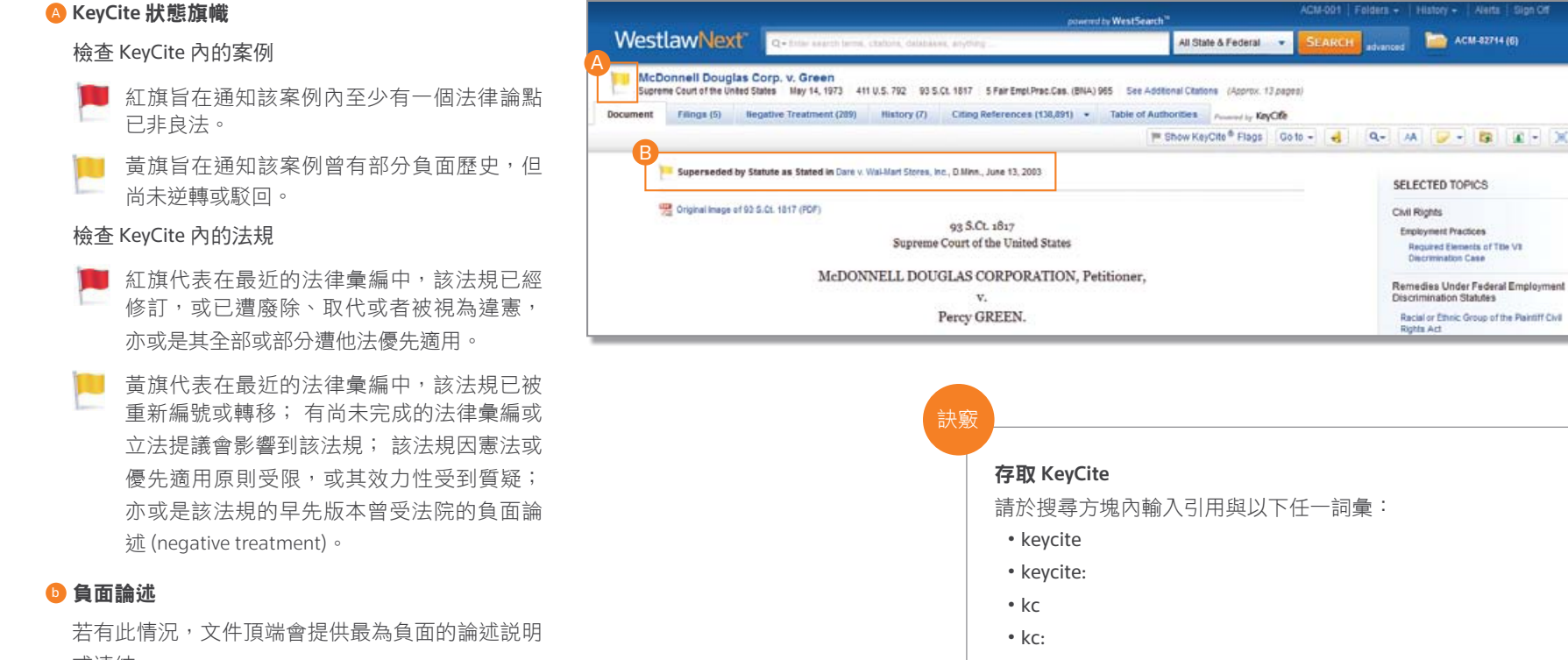

或連結。

範例:

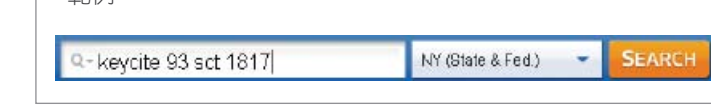

**ВЕД** АСМ-82714 (6)

SELECTED TOPICS

Remedies Under Federal Employment Discrimination Statutes Recial or Ethnic Group of the Plaintiff Civil<br>Rights Act

# <span id="page-20-0"></span>檢視某案例的引用參考

KeyCite 可提供引用了欲搜尋案例的案例清單、行政資料、第二手文獻、摘要以及其他法院文件,以確保使用者引用的是良法。 且與其他引用服務相比,KeyCite 可提供文件類型更為豐富的引用參考。

#### <sup>A</sup> 存取引用參考

如欲檢視引用所搜尋案例的文件,請點選引用參考 (Citing References) 分頁。

#### **B 排序**

如欲變更引用參考的顯示順序,請點選工具列上排 序方式 (Sort By) 清單內的其他選項。

#### **C** 篩選器

如欲縮小引用參考清單的範圍,可嘗試:

- 於 左 側 欄 位 的 於 結 果 內 搜 尋 (Search within results) 區輸入詞彙。
- 點選左側欄位的文件類型,如案例 (Cases)。可 選擇左側欄位「縮小範圍」下方的篩選器來進 一步縮減清單長度,例如司法轄區 (Jurisdiction) 或提要主題 (Headnote Topics)。

#### <sup>D</sup> KeyCite 論述深度標示

KeyCite 的論述深度標示 (Depth of Treatment Bars) 代表某個引用案例、行政決策或是摘要,對於被引 用案例的討論程度深淺。

- 審查 該引用案例、行政決策或摘要對於被引用案例有廣泛深入的探討,通常超出一張列印頁面。 ----
- 討論 該引用案例、行政決策或摘要對於被引用案例有實質的探討,通常超過一個段落,但少於一張列印頁面。 --
- 引用 該引用案例、行政決策或摘要對於被引用案例有部分的探討,通常少於一個段落。 Ī
- 提及 该引用案例、行政決策或摘要對於被引用案例有簡短的參考,通常僅為單句引用。  $\equiv$

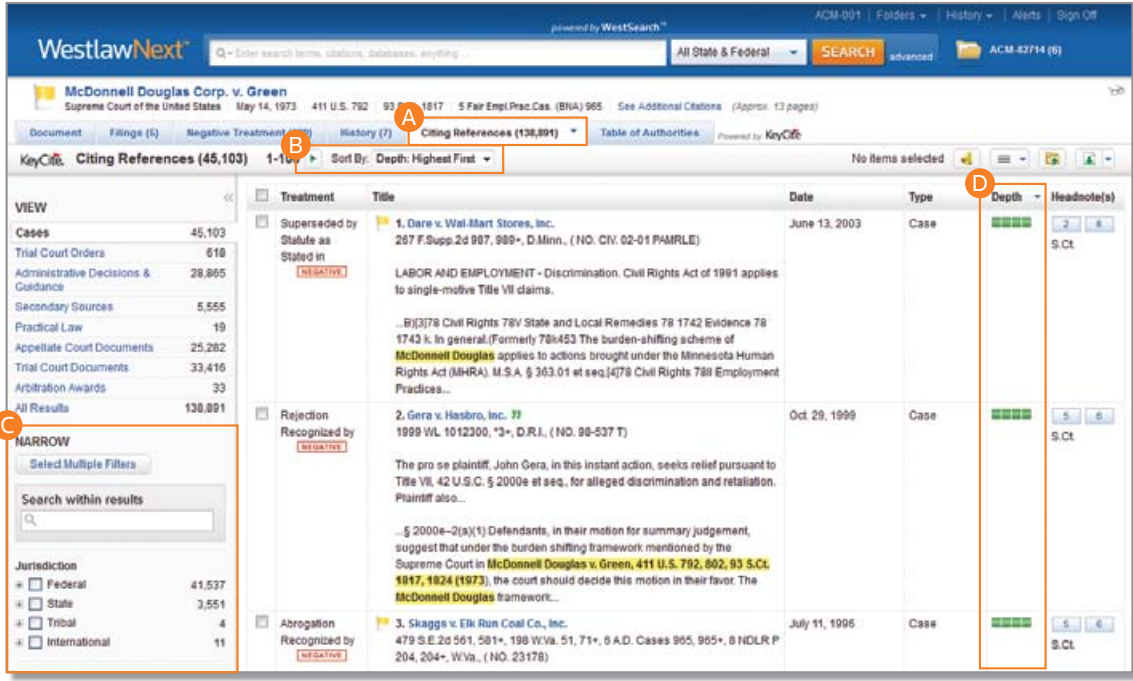

# <span id="page-21-0"></span>文件交付

若需要複製文件,WestlawNext 提供多種文件交付選擇。文件、摘錄、搜尋結果清單於 WestlawNext 的每一頁面幾乎皆可列印、 下載或是由電子郵件發送。文件也能直接傳送至 Amazon Kindle、匯出至 Case Notebook 或是儲存到案例資料夾內。( 如需更多資 系訊,請參見第 20 頁的「案例資料夾」。)

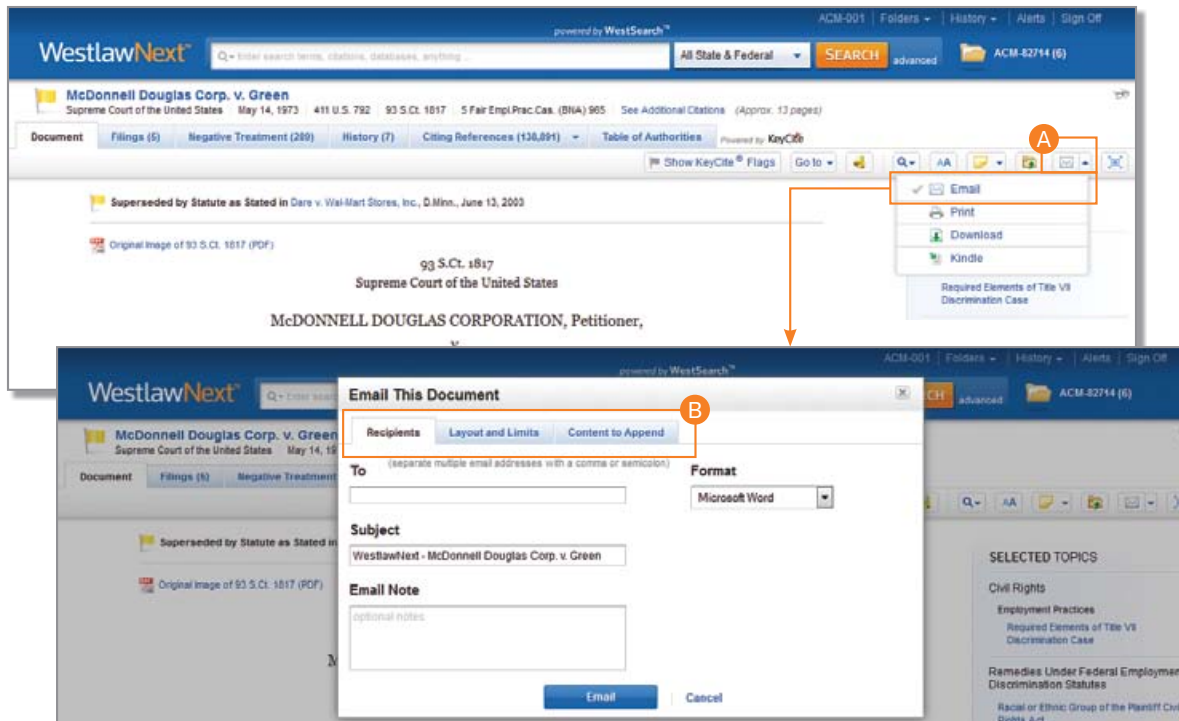

#### <sup>A</sup> 交付圖示

會顯示最近使用的交付方式,預設方式為電子 郵件。

### <sup>b</sup> 交付選項

交付完整的文件文本,可選擇是否附上註解與 標記,或是交付搜尋結果頁面的清單。點選分 頁即可修改交付文件的格式。依據欲交付文件 的不同,以及所選擇的交付方式,選項也會有 所差異。

如欲設定預設的交付格式和其他交 付選項,請點選任一頁面底端的喜好設 定 (Preferences),再點選交付 (Delivery) 分頁。(如需更多資訊,請參見第 24 頁 的<喜好設定>。) 訣竅

# <span id="page-22-0"></span>案例資料夾

將文件儲存至案例資料夾有助於整理安排您的研究,並能更輕鬆地返回先前的研究工作。

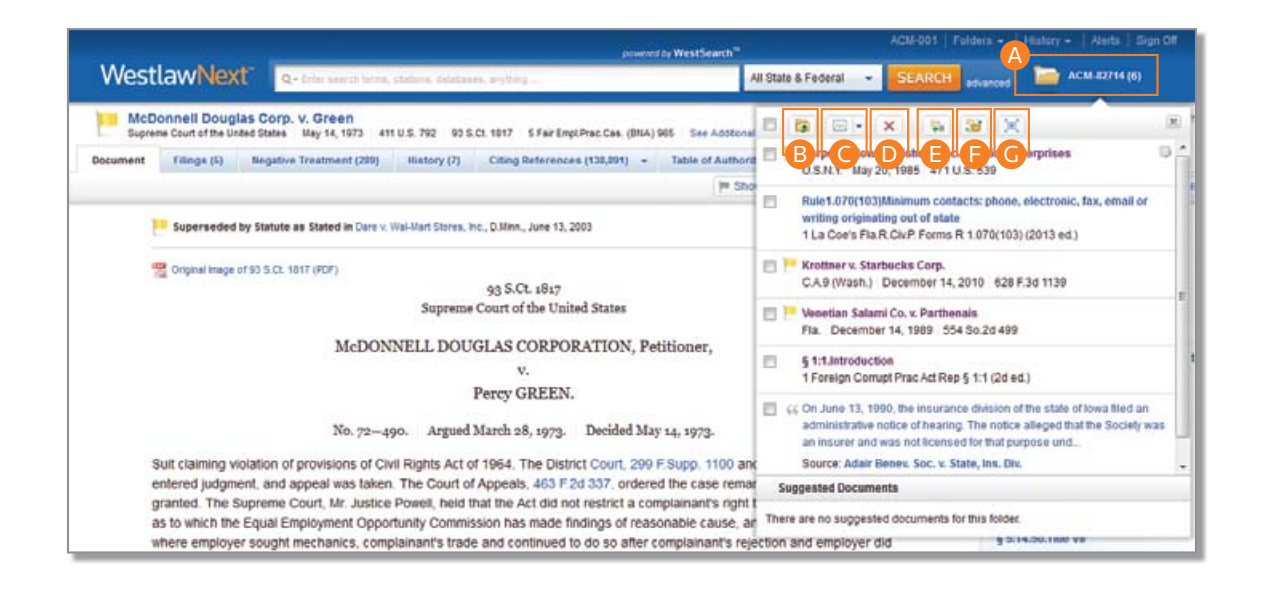

#### 訣竅

開始進行研究時便新建一個案例資料 夾,途中可隨時將文件與摘錄儲存至資 料夾內。研究結束後,選取所需要的項 目即可一次列印、下載或以電子郵件發 送,也可以將整個資料夾匯出至電腦, 或與同事分享內容。

#### **△ 案例資料夾**

可從任何頁面存取案例資料夾。

#### ■ 複製、移動

將案例資料夾內的文件或摘錄,複製或移動至其 他資料夾。

#### **Q** 交付

可從案例資料夾列印、下載文件與摘錄,或以電 子郵件發送,亦能直接傳送至 Amazon Kindle。

#### **D** 刪除

刪除案例資料夾內的文件與摘錄。

#### **B** 重新命名

隨時皆可變更案例資料夾的名稱。

#### **G** 變更資料夾

迅速將案例資料夾變更為另一個資料夾。

### <sup>G</sup> 展開

於「資料夾」頁面內檢視案例資料夾的完整內容。

# <span id="page-23-0"></span>資料夾概覽

加入至資料夾的文件會在 WestlawNext 保存至您所希望的時間長度,點選任何頁面頂端的「資料夾」即可顯示資料夾頁面。

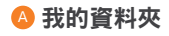

建立、管理並瀏覽資料夾。

#### B 新增

可依需求建立無數個資料夾。

### <sup>C</sup> 選項

複製、移動、重新命名、刪除、 匯出、傳送至 Amazon Kindle、 分享資料夾

# <sup>D</sup> 分享資料夾

與公司的其他人共享整個資 料夾。

# **B** 複製或移動

複製或移動資料夾中的內容。

# **● 交付**

列印、下載、以電子郵件發送或 傳送至 Kindle。

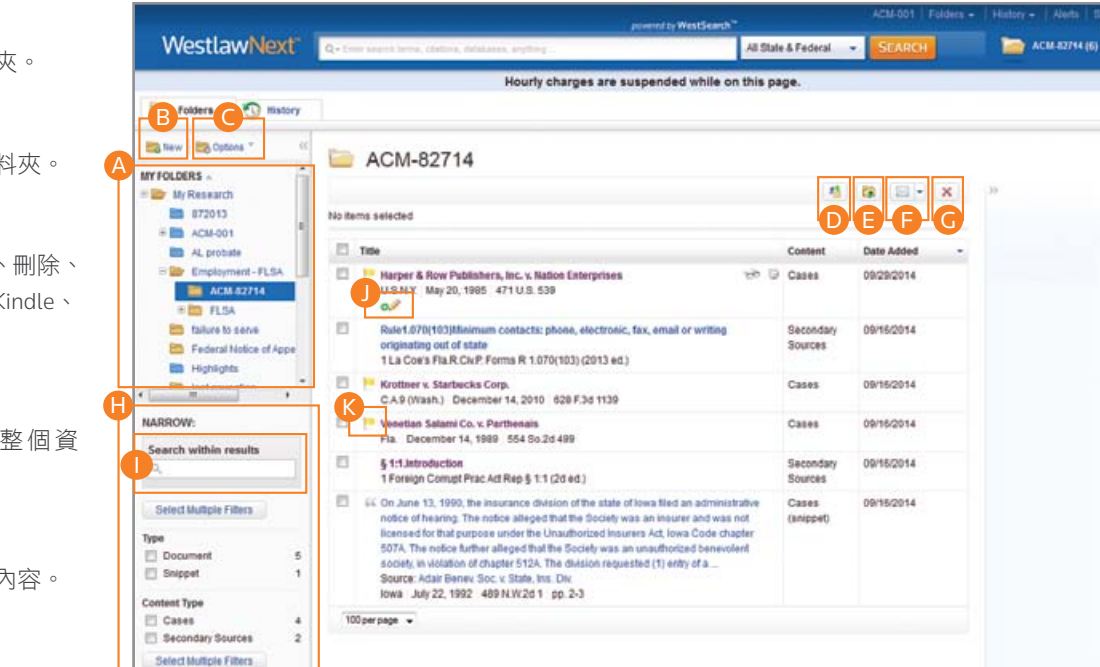

# **G** 刪除

刪除項目,將其移動至垃圾桶。 在清空垃圾桶之前,項目不會 被完全刪除。

# **G** 縮小範圍

迅速輕鬆地排序並篩選資料夾 以找出所需的資料。

### ■ 於結果內搜靠

於資料夾內搜尋文件或摘錄。

### **4**新增說明

將游標移向資料夾內的文件, **點擊鉛筆圖示,即可在文件上** 新增說明。

# **B** 最新的 KeyCite 資訊

儲存至資料夾的文件會自動由 WestlawNext 更新, 因此會時 時反應最新法規。

自首次於資料夾內檢視過後起算,可免 費存取文件或文本摘錄一年。 訣竅

# <span id="page-24-0"></span>歷史紀錄

歷史紀錄功能可讓使用者輕鬆迅速地返回先前的研究工作。使用者在 WestlawNext 上的研究歷史紀錄會保留一年,包括所有檢 視過的文件和搜尋工作。

### ▲ 最近的文件與搜尋

將游標移至「歷史紀錄」上即可查看最近使用 的五份文件及五條最近的搜尋。

# **B** 完整歷史紀錄

點選任何頁面頂端的「歷史紀錄」即可檢視過 去 12 個月內的完整歷史紀錄。

# ● 於結果內搜尋

於歷史紀錄內執行搜尋,或使用篩選器尋找特 定文件。

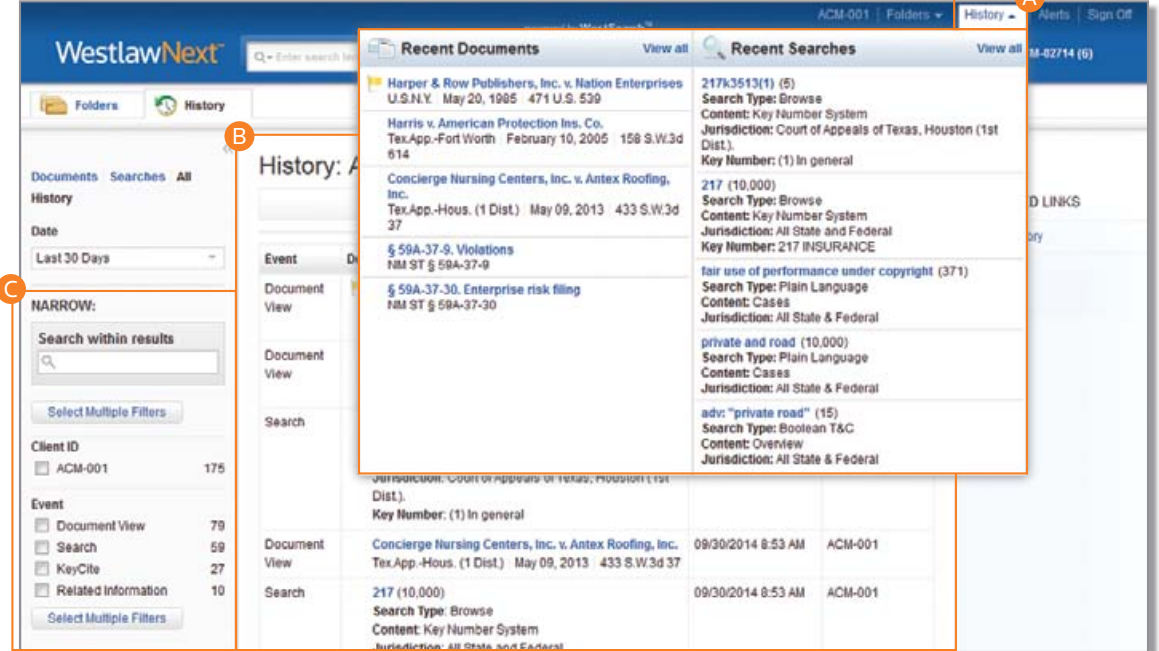

A

訣竅

使用歷史紀錄是找出上次 WestlawNext 工作階段並繼續作業的最快方式。

# <span id="page-25-0"></span>追蹤通知

追蹤通知功能可幫助使用者更新最新發展趨勢。追蹤通知功能包括:

- KeyCite 追蹤通知 可自動監控案例、法規和行政資料的狀態,當 KeyCite 資訊有所變更時便會寄送更新資料。
- WestClip 會定期執行搜尋,以確保使用者可隨時跟上最新消息與法律發展趨勢的腳步。
- Court Wire 追蹤通知 當日提供最新出現的案例報告。
- 案件摘要追蹤通知 告知何時出現符合使用者司法轄區、案例類型、律師等基準的新案例。
- 案件摘要追蹤 接受案件摘要新增或變動的提醒和自動通知。
- 出版追蹤通知 當特定出版物在 WestlawNext 公開時接收最新文件。
- 公司研究功能 追蹤公司的業務資訊、潛在資產或是可能的負面資訊。
- Business Law Center 追蹤通知 一 此功能靈活好用,可建立交易研究方面的追蹤通知。

### <sup>1</sup> 存取追蹤通知頁面

點選任何頁面頂端的「追蹤通知」即可顯示追 蹤通知頁面。

#### 2 建立追蹤通知

點選「建立追蹤通知」,再點選於選單上所需 要的追蹤通知類型。

#### 8 檢視追蹤通知

點選追蹤通知類型以檢視您的追蹤通知。

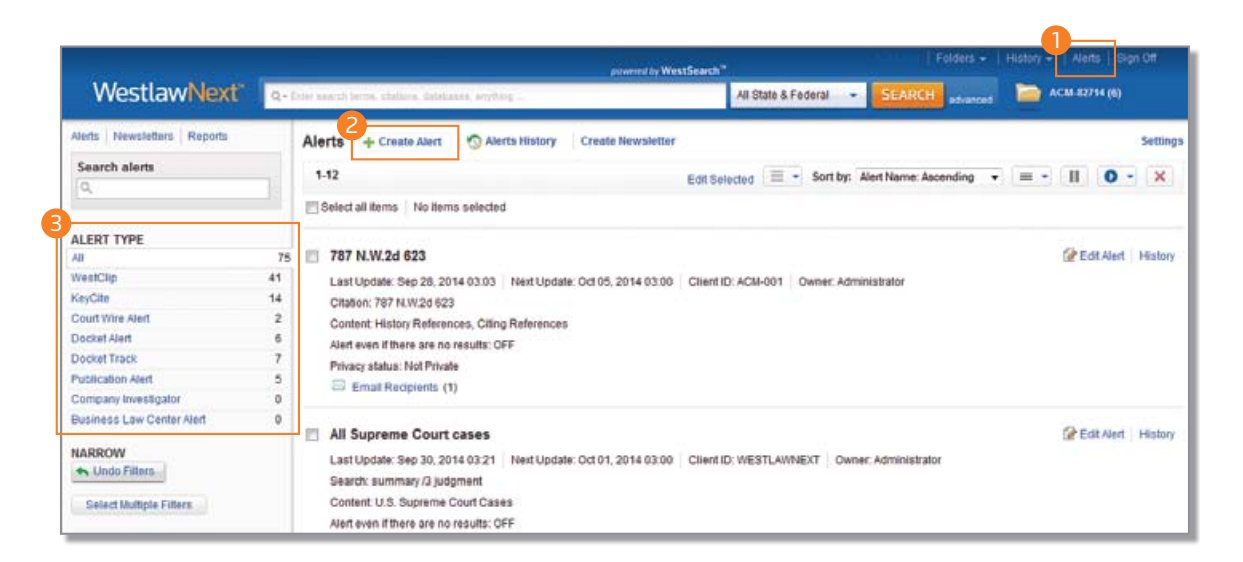

訣竅

如在建立追蹤通知上需要協助,可聯絡諮詢律師諮詢: 1-800-850-9378,或寄送電子郵件至 West.WestlawNextResearch@ThomsonReuters.com。

# <span id="page-26-0"></span>喜好設定

A

您可以在「喜好設定」頁面自訂 WestlawNext 研究工作階段的各種設定。

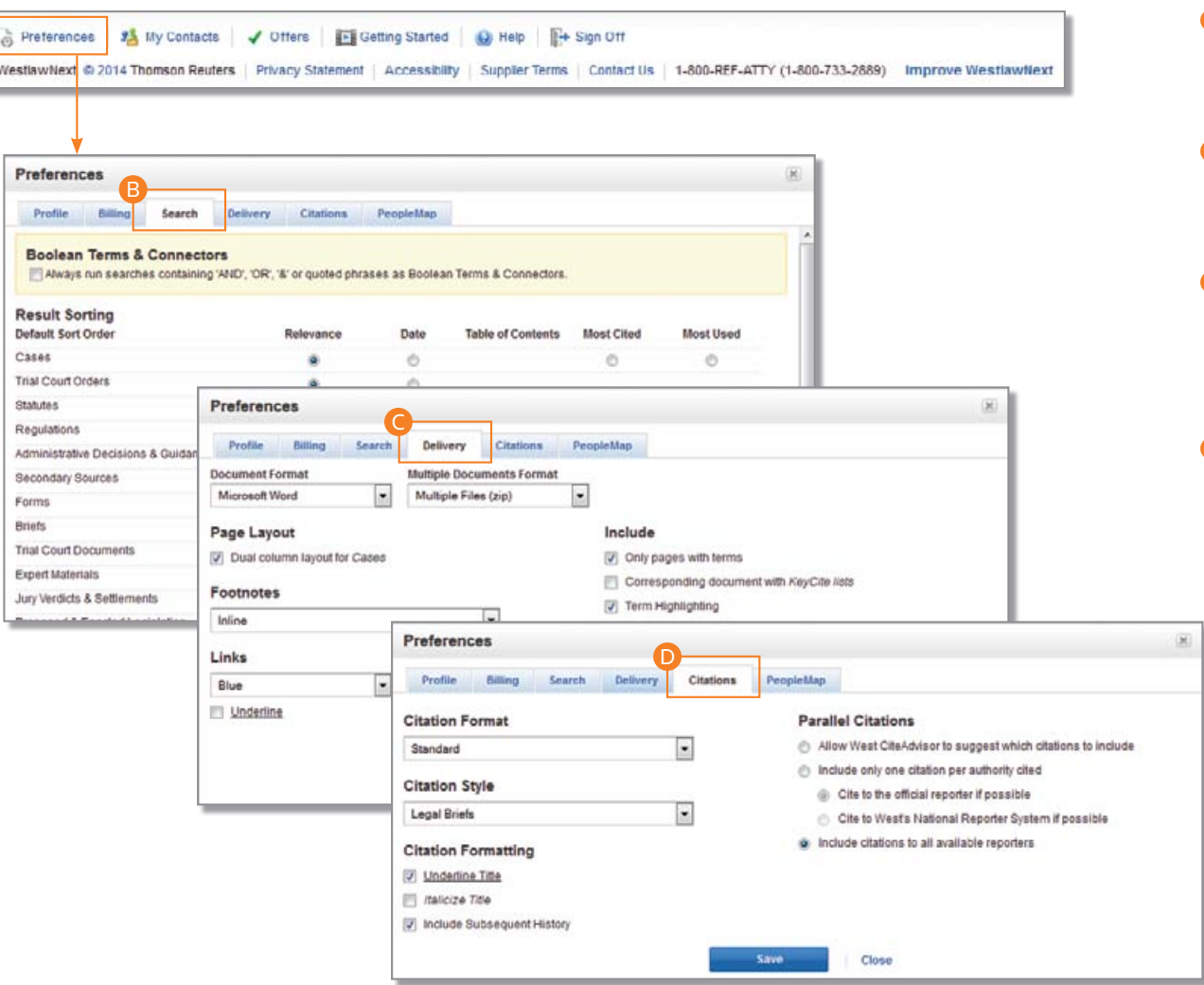

## <sup>A</sup> 存取喜好設定

如欲前往「喜好設定」頁面,請點選任一 頁面底端的「喜好設定」。

#### **B 搜尋喜好設定**

依據內容類型設定預設的搜尋結果排序 方式。

### ● 交付喜好設定

可設定文件格式、檔案類型、配置,並將 文件內容以電子郵件寄送、列印、下載或 傳送至 Amazon Kindle。

# **<sup>◎</sup>引用喜好設定**

- 設定「一同複製參考來源」功能預設使 用的引用格式與樣式,有 30 種以上的 引用格式供您選擇。
- 可選擇希望納入平行引用的方式。

# <span id="page-27-0"></span>說明與技術支援

若在使用 WestlawNext 上有任何問題,或遭遇任何技術問題,請不吝與我們聯絡。

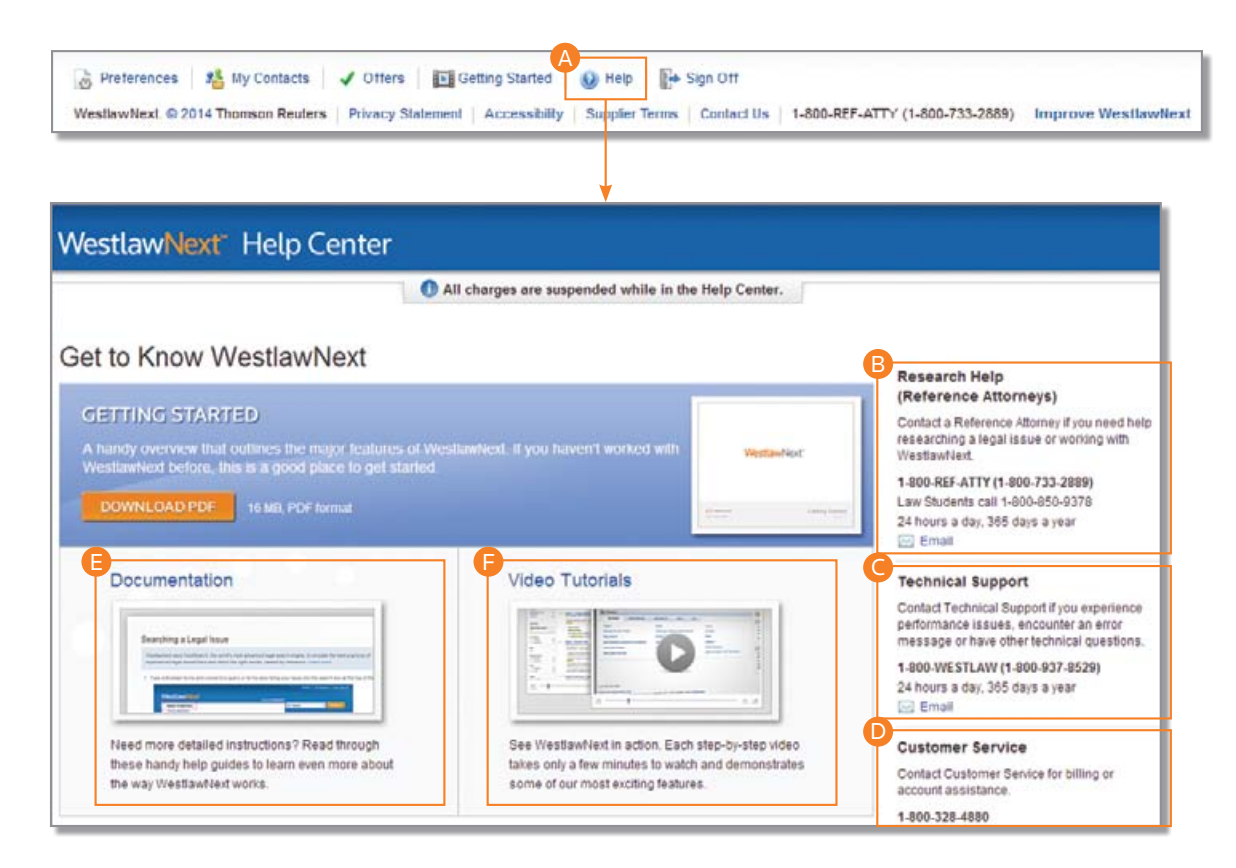

# <sup>A</sup> 存取說明

請點選 WestlawNext 任一頁面底端的「説明」, 即可 喚出說明中心頁面。

### <sup>B</sup> 諮詢律師

歡迎電洽諮詢律師:1-800-REF-ATTY (1-800-733-2889) 或寄送電子郵件至 West.WestlawNextResearch@ThomsonReuters.com。

# <sup>C</sup> 技術支援

請電洽 1-800-937-8529 或寄送電子郵件至 West.WestlawNextTech@ThomsonReuters.com。

# <sup>D</sup> 客戶服務

請電洽 1-800-328-4880 或寄送電子郵件至 West.WestlawNextCustServ@ThomsonReuters.com。

# **B** 文件紀錄

檢視及列印使用者指南

#### **G** 影片教學

觀看介紹短片與教學影片。

# <span id="page-28-0"></span>使用最新版本瀏覽器提升研究工作效率

如欲使 WestlawNext 達到最快速、最穩定的效能表現,請確定您的電腦符合系統需求,並使用更新至最新版本的瀏覽器。

# 系統需求

# 所有使用者

- 已安裝 Adobe Acrobat Reader 9.0 與 Adobe Flash 10.0 或更新版本
- 螢幕解析度建議使用 1024 x 768 ( 或更高 )
- 啟用 JavaScript 與 cookies

# Windows 使用者

- 於 Microsoft Windows XP、Vista 或 Windows 7 上執行:
- 建議使用 Internet Explorer 8 或更新版本 (Internet Explorer 7 可支援的功能有限 )
- Firefox 最新版本或 Extended Support Release 版
- Google Chrome 最新版本

# Mac 使用者

- 於 OS 10.5 或更新版本上執行:
- Safari 5.0 或更新版本
- Firefox 最新版本或 Extended Support Release 版
- Google Chrome 最新版本
- 註: WestlawNext 可能無法與所有瀏覽器相容。為能享受完整功能,請使用以上所列之瀏覽器。

# <span id="page-29-0"></span>使用 WestlawNext iPad 應用程式

WestlawNext 目前提供 WestlawNext 使用者免費的 iPad 應用程式。使用者可使用該應用程式執行各式各樣的工作, 包括搜 尋、檢視並以電子郵件發送文件,亦能將研究工作整理分類至資料夾內。使用者也能利用應用程式的離線功能檢視並儲存 文件。應用程式可自動與 WestlawNext 網站及 WestlawNext Mobile 同步更新,因此使用者可在某個裝置上輕鬆繼續進行原本 已於另一裝置展開的工作。請至 Apple iTunes 商店直接下載 WestlawNext 應用程式即可。

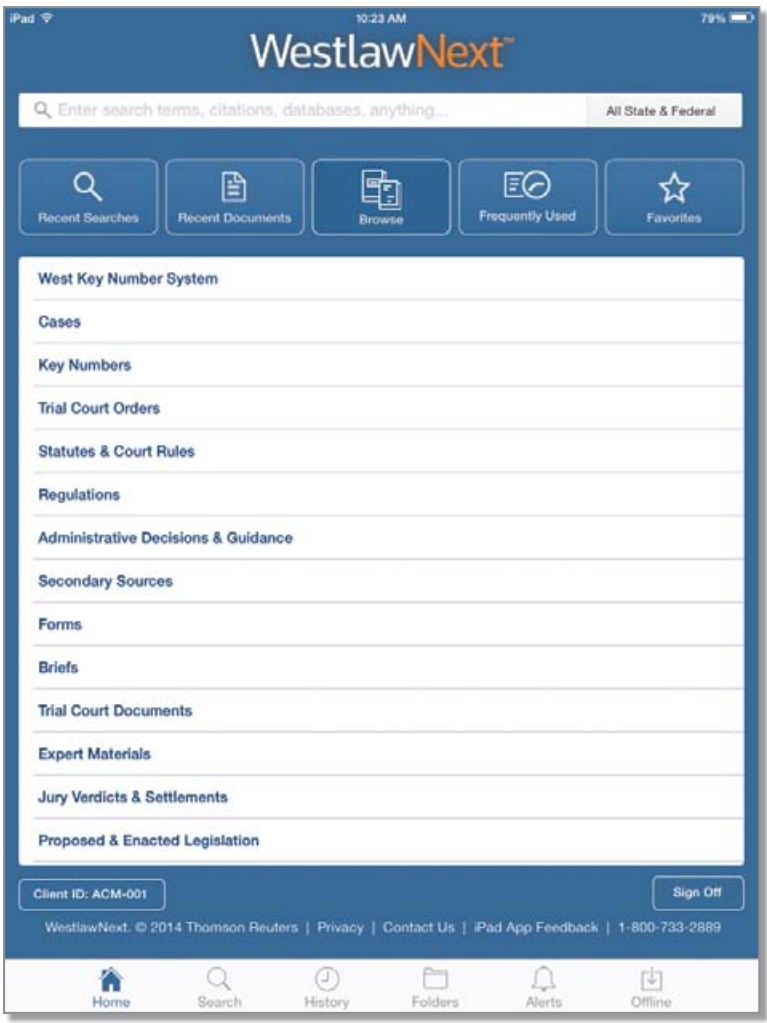

10/14 L-385781 出版。 © 2014 Thomson Reuters。版權所有。 本文所用商標皆為個別所有人的商標。 West 商標為 West Publishing Corporation 所有。

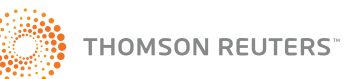